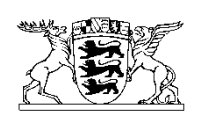

## Baden-Württemberg

MINISTERIUM FÜR ERNÄHRUNG, LÄNDLICHEN RAUM UND VERBRAUCHERSCHUTZ

Kurzanleitung zur Verwendung der App "profil (bw)"

## **Kurzanleitung zur Verwendung der App profil (bw)**

1. Laden Sie die App "profil (bw)" aus dem App Store oder von Google Play herunter und installieren Sie diese auf Ihrem Gerät.

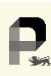

Das Icon der App ist ein schwarzes großgeschriebenes P auf hellgelbem Grund.

- 2. Stellen Sie sicher, dass Sie über WLAN mit dem Internet verbunden sind oder die mobile Datennutzung eingeschaltet ist.
- 3. Öffnen Sie die App und drücken Sie den Button für die Aktualisierung.

Geben Sie Ihre Anmeldedaten (Unternehmensnummer (UD-Nummer) und PIN) auf der Anmeldeseite ein. Die Anmeldung mit UD-Nummer und PIN ist dieselbe, die beispielsweise zur Anmeldung in HI-Tier verwendet wird.

- 4. Stellen Sie sicher, dass die GPS-Funktion Ihres Geräts aktiviert ist, damit die App Ihren aktuellen Standort erkennen kann. Andernfalls erscheint ein Hinweis. Sollte kein GPS-Signal durch ihr mobiles Endgerät zu erreichen sein, so ist die Aufnahme eines Fotos dennoch möglich. In diesem Fall berechnet die App profil (bw) die Mitte der Fläche als GPS-Standort.
- 5. Über das Menü können kurze Anleitungen zu den Funktionen der App abgerufen werden.

 $\circ$ 

6. Fotos können jederzeit, also auch ohne einen Auftrag aus der Verwaltung aufgenommen werden. Die Kamera öffnet sich mit Klick auf das Kamerasymbol, um die Fotos in der Galerie zu speichern.

*Hinweis:* Bei diesen aufgenommenen Fotos erscheint regelmäßig der Hinweis, dass kein Flächenident festgestellt werden konnte. Dies ist korrekt, da nur ein Foto ohne einen Flächenbezug aufgenommen worden ist. Mit der Möglichkeit Fotos in der Galerie zu speichern, lassen sich zum Beispiel für die Öko-Regelung 5 oder für die Kulturartenerkennung Fotos für einen späteren Nachweis erstellen. Die aufgenommenen Fotos werden in der App-Galerie abgespeichert. Erst wenn ein Auftrag aus der Verwaltung zu einer einzelnen Fläche gestellt wird, können in der Galerie gespeicherte Fotos diesem Auftrag zugeordnet oder nach Öffnen eines Auftrags mit dem Fotosymbol im Auftrag erzeugt werden.

Falls zu einem Teilschlag von der Verwaltung Fotos nachgefragt werden, ist dies ein sogenannter Auftrag.

Im Auftrag selbst, unterhalb der Frage, ist ein Foto-Icon mit dem eine systemseitig begrenzte Anzahl an Fotos erstellt werden kann, die direkt diesem Auftrag zugeordnet ist.

*Hinweis*: Achten Sie bei der Aufnahme darauf, dass Sie sich innerhalb des Teilschlags befinden, für den der Auftrag zu beantworten ist. Kontrollieren Sie dazu zunächst Ihren aktuellen Standort mit der Kartenfunktion.

- 7. Zu einem Foto kann eine Bemerkung wie zum Beispiel die Teilschlagbezeichnung und der Inhalt des Fotos eingegeben werden. Dies ist sehr hilfreich, um zu einem späteren Zeitpunkt aus der Fülle an Fotos das Richtige auszuwählen.
- 8. Sind Aufträge der Verwaltung in der App vorhanden, so wählen Sie einen Auftrag zu einer Fläche aus. Bei mehreren Aufträgen hilft die Filterfunktion um den Auswahlbereich übersichtlich zu halten. Aufträge erhalten Sie ab Mitte/Ende Juni.

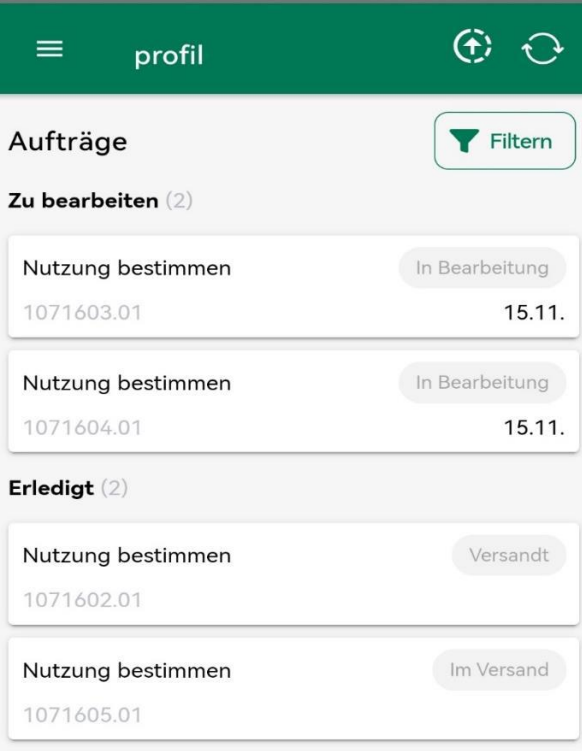

*1: Status zu Aufträgen*

9. Mit langem Klick auf den Teilschlag in der Karte öffnet sich ein Dialog zur Navigation an die Fläche.

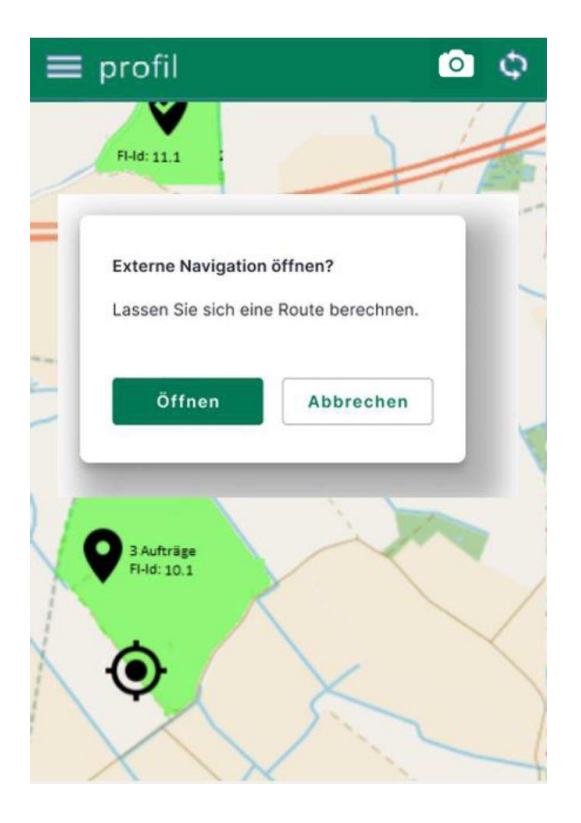

*2: Navigation zur Fläche starten*

- 10. Wenn noch kein Foto von der Fläche in der Galerie vorliegt, öffnen Sie die Kamera-Funktion innerhalb des Auftrags, um ein Foto aufzunehmen. Sollten Sie ihre GPS-Funktion erst wenige Augenblicke zuvor aktiviert haben, kann die Ortung und Funktionalität weiterer Sensoren verbessert werden, wenn Sie eine "Acht" (8) mit dem Gerät in die Luft zeichnen.
- 11. Wenn Sie das Foto aufgenommen haben, wird es in der App-eigenen Galerie abgelegt. Das Foto ist nicht in der Galerie des Gerätes zu finden, in der alle anderen mit diesem Gerät erstellten Fotos liegen und wird auch nicht mit Ihrem Nutzerkonto des Smartphones synchronisiert.
- 12. Mit den Fotos werden automatisch die GPS-Daten des Ortes und weitere Daten hinterlegt (geotagged, georeferenziert).
- 13. Sie können Ihre georeferenzierten Fotos in der Galerie der App aufrufen, zur Versendung als Nachweis zu einem Auftrag auswählen und anschließend einreichen.
- 14. Versandte Fotos können nicht mehr gelöscht werden.

Anmerkung: Je nach installierter App (Android oder iOS und teilweise je nach Gerät) können die Schritte und Funktionen etwas variieren.

Datenschutz ist uns wichtig: Selbstverständlich werden keinesfalls Bewegungsprofile oder Ähnliches in der App erfasst, weitergegeben, gespeichert und ausgewertet. Die App dient ausschließlich der Beantwortung der Aufträge mittels georeferenzierter Fotos eines Erstellers.

## **Aufnehmen von Fotos mit der App profil (bw)**

Um gute Ergebnisse zu erzielen, sollten die nachfolgenden Hinweise bei der Verwendung der App profil (bw) beachtet werden.

- 1. Qualität der Fotos: Beinhaltet die Fragestellung an der Fläche die Erkennung von Pflanzen, so sollten Sie die Qualität des Fotos zunächst mit einer Erkennungssoftware testen. Zum Beispiel mit der kostenlosen App Flora Incognita. Wird die Pflanze korrekt erkannt, so sollten Sie ein möglichst gleichwertiges Foto aufnehmen und mit der App profil (bw) einreichen.
- 2. Zeitpunkt wählen: Versuchen Sie, Pflanzen bei idealen Lichtbedingungen zu fotografieren, um die besten Ergebnisse zu erzielen. Zudem sollten sich die Pflanzen in einem Stadium befinden, in dem sie leicht zu bestimmen sind (zum Beispiel Blüte).
- 3. Ausrüstung: Um hochwertige Fotos zu erhalten, achten Sie bei der Nutzung der Smartphone-Kamera darauf, dass die Linse sauber ist und keine Schutzfolie mit eingeschlossenen Blasen auf der Kamera angebracht ist.
- 4. Passender Hintergrund: Die zu fotografierende Pflanze muss gut zu erkennen sein und sich klar vom Hintergrund abheben.
- 5. Zusätzliche Objekte: Achten Sie darauf, dass sich auf dem Foto keine weiteren Objekte wie Schuhe, Schatten von Personen, etc. befinden.
- 6. Daten prüfen: Überprüfen Sie Ihre Daten sorgfältig, bevor Sie diese hochladen, um sicherzustellen, dass alle Informationen korrekt sind.
- 7. Die Fotos werden ausschließlich zur Beantwortung von Aufträgen verwendet.
- 8. Die Fotos werden aufgrund rechtlicher Bestimmungen 10 Jahre lang gespeichert.

Stand: 08.05.2024